# COLORADO MESA

# <span id="page-0-0"></span>**Mobile Apps**

Many of tools we use at CMU, such as Microsoft Office 365 and D2L, have a mobile app version.

## Contents

<span id="page-0-1"></span>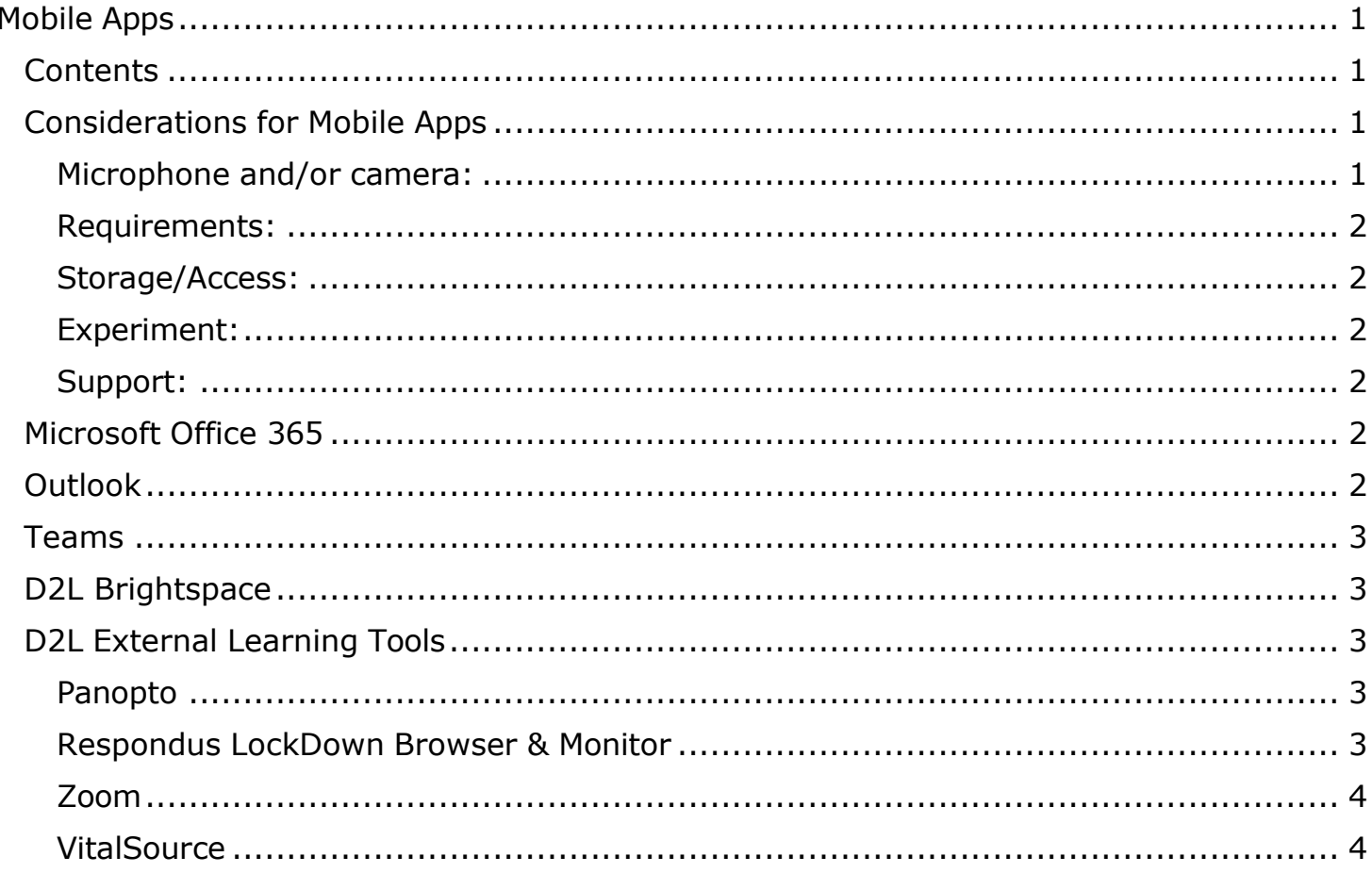

# <span id="page-0-2"></span>**Considerations for Mobile Apps**

## <span id="page-0-3"></span>Microphone and/or camera:

You may need a built-in or external microphone and/or camera to use some features. You will usually need to visit your microphone and/or camera settings to give programs permission to access your microphone and/or camera. Also, some features may be limited based on your location and specific device.

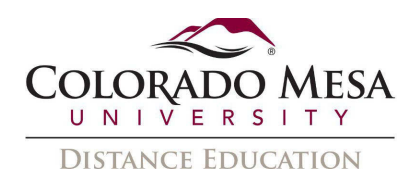

## <span id="page-1-0"></span>Requirements:

 works with your **device**, **operating system**, and **configuration**. Some apps may their features. Some apps may have extended or limited features, depending on if you Check the installation and use requirements before any download to make sure the app require a touchscreen, active pen/stylus, mic/camera access, etc. to access some or all are using the iOS or Android version. Some features may also be limited based on your location and specific device.

## <span id="page-1-1"></span>Storage/Access:

 Check where each application **stores** your information/files. Find out if you can easily access, export, and/or share your material in a manner that works well for you. Also, when applicable, please be aware of the permissions you are granting to apps.

### <span id="page-1-2"></span>Experiment:

 Test the app with your mic and/or camera before recording a video and test them with your internet connectivity before participating in a meeting. Test the app and your internet connectivity before using an app to complete a graded assessment. **When at all possible, use a desktop or laptop computer with a wired** (or at least a strong WiFi) **connection when completing or submitting graded assessments**.

### <span id="page-1-3"></span>Support:

 You are responsible for installation and troubleshooting on personal devices. Check out application-specific support and/or user guide web pages.

## <span id="page-1-4"></span>Microsoft Office 365

 credentials to log in to any app (such as Word, Excel, PowerPoint, Outlook, Teams, etc.) All faculty, staff and students have access to **MS Office 365**. You'll use your MAVzone you decide to install on your device.

- 1. Login to **MAVzone**.
- 2. Select **Applications** in the Navigation Bar.
- 3. From the applications list, launch **Office 365**.
- 4. Next, click on **Install Office** to access the respective installation page for your device and follow the prompts.

## <span id="page-1-5"></span>**Outlook**

 This is your **CMU email** application. For more information, check out Microsoft's [Outlook](https://products.office.com/en-us/outlook-mobile-for-android-and-ios)  [Outlook mobile app.](https://products.office.com/en-us/outlook-mobile-for-android-and-ios)

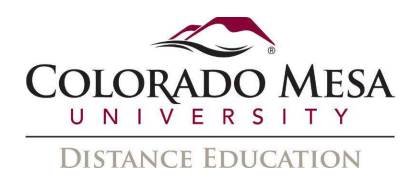

## <span id="page-2-0"></span>Teams

 Teams offers many **synchronous communication** options, including chat, audio/video calling, and document/screen sharing features. It may also incorporate other Office 365 apps.

 [Communicating in Microsoft Teams](https://www.coloradomesa.edu/distance-education/documents/communicating-in-microsoft-teams.pdf) and [Recording with Microsoft Teams](https://www.coloradomesa.edu/distance-education/documents/microsoft_teams_recordings.pdf) guides. Check out Microsoft's [Teams for iOS](https://apps.apple.com/us/app/microsoft-teams/id1113153706) or [Teams for Android,](https://play.google.com/store/apps/details?id=com.microsoft.teams&hl=en_US) as well as our

# <span id="page-2-1"></span>D2L Brightspace

 **credentials** to log in when you install the app. Check out our [quick video on setting up](https://www.youtube.com/watch?v=dFBhf_bcD7w)  D2L offers a mobile app called [Pulse.](https://www.d2l.com/products/pulse/) (It's geared toward students, but instructors can use it, too.) You'll select **Colorado Mesa University** and use your **MAVzone**  [the app and notifications the app and notifications](https://www.youtube.com/watch?v=dFBhf_bcD7w) or check out the [Pulse video tutorial](https://www.youtube.com/watch?v=jW8a1zujbh8)  [from D2L.](https://www.youtube.com/watch?v=jW8a1zujbh8)

 Note: If the app asks for the D2L course web address, enter: [https://d2l.coloradomesa.edu](https://d2l.coloradomesa.edu/) 

 supported mobile browser, and Chrome is the supported browser on Android devices. You can also use D2L from your mobile device's web browser. For iOS, Safari is the Check out [D2L's browser support web page.](https://community.d2l.com/brightspace/kb/articles/5663-browser-support)

# <span id="page-2-2"></span>D2L External Learning Tools

## <span id="page-2-3"></span>Panopto

 Panopto offers a **mobile app** for both [Android](https://play.google.com/store/apps/details?id=com.panopto.mobile&hl=en_US) and [iOS.](https://apps.apple.com/us/app/panopto-mobile/id1486450547) You'll enter your CMU email your **MAVzone credentials** to log in once the app is installed. address and then select **Colorado Mesa University D2L.** Then, use

 option to record your screen in the app. You may **upload** a video or use it for **viewing**  The Panopto app allows for direct recording from your device's camera. There is no existing videos in Panopto in either platform. If enabled by the video creator, videos may be downloaded for **offline viewing** in the app.

To get started, check out our <u>Panopto App video</u>.

## <span id="page-2-4"></span>Respondus LockDown Browser & Monitor

Chromebook, there is a [LockDown Browser Chromebook extension,](https://www.youtube.com/watch?v=EJoBx6HrZak) but there are some If your instructor requires you to use LockDown Browser (LDB) or Monitor for a quiz/test/exam, please use a **computer/laptop**. If you only have access to a limitations. Checkout [Using a Chromebook with LockDown Browser and Respondus](https://support.respondus.com/hc/en-us/articles/4409604344731-Can-a-Chromebook-be-used-with-LockDown-Browser-and-Respondus-Monitor-Higher-Ed)  [Monitor.](https://support.respondus.com/hc/en-us/articles/4409604344731-Can-a-Chromebook-be-used-with-LockDown-Browser-and-Respondus-Monitor-Higher-Ed) There is an app available for iPad; however, this should only be used as a last

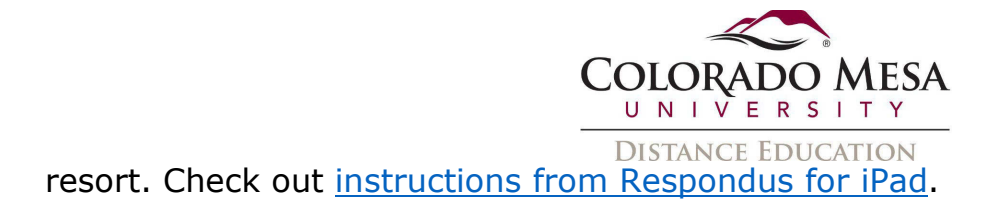

## <span id="page-3-0"></span>Zoom

Instructors may add Zoom to a D2L course shell. It may also be used outside of D2L.

 You may create a Zoom account by going to **MAVzone** > **Applications** > **Zoom**. Check the SSO option and type **coloradomesa** when prompted for the domain. Then, you'll out [Zoom's mobile app guide](https://www.youtube.com/watch?v=lI4kRTHUftk) for details on using Zoom with a mobile device. You'll use use your **MAVzone credentials** to sign in. If you are using a **Chromebook**, please refer to [How to Use Zoom on a Chromebook.](https://blog.zoom.us/how-to-use-zoom-on-a-chromebook/)

### <span id="page-3-1"></span>**VitalSource**

 app. Use your **CMU email address** when you sign up for an account. The Bookshelf app If you are utilizing VitalSource Bookshelf for electronic textbooks, there's a Bookshelf is available for Mac, Windows, Android phones/tablets, Kindle Fire, Chromebook, and iOS. To get started with offline access: Go to the [Download Bookshelf](https://support.vitalsource.com/hc/en-us/articles/201344733-Download-Bookshelf) page and check out the installation instructions. **Note: You will need to be online to download the**  app and the textbook(s). Once you've completed all applicable downloads, you'll have access to your Bookshelf text(s) whether you are on or offline.